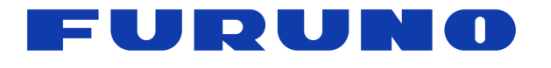

# **Model: GP1870F**

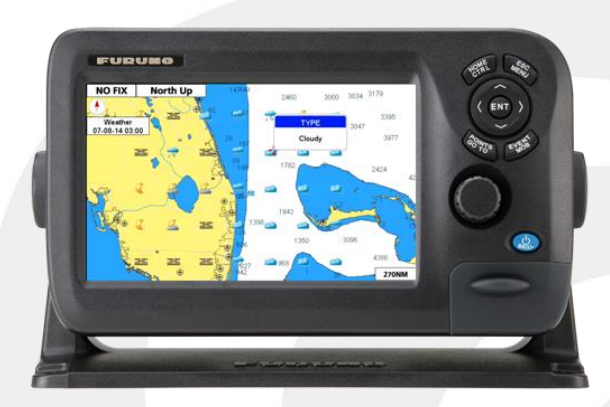

# **Wireless Set-Up Guide v2.0.3**

- [1. Wireless Solution](#page-1-0)  Overview
- [2. Weather Information by C-Weather](#page-1-1)
	- [2-1 What is C-Weather?](#page-2-0)
	- 2-2 Wireless LAN Settings [for Internet Connection](#page-2-1)
	- [2-3 Downloading Weather](#page-3-0)
	- 2-4 [Weather Type](#page-4-0)
	- [2-5 Overlay by Forecasted Date and Time](#page-5-0)
- 3. [Chart Plotter Link by Jeppesen Plan2Nav App](#page-6-0)
	- 3-1 [What is Plan2Nav App and Chart Plotter Link?](#page-6-1)

**INDEX**

- [3-2 Wireless LAN Settings](#page-7-0) for iOS Connection
- 3-3 [iOS Device Settings](#page-8-0)
- [3-4 Linking with Model GP1870F](#page-9-0)
- [4. Weather Download vs Chart Plotter Link](#page-10-0)

# <span id="page-1-0"></span>**1. Wireless Solution – Overview**

The 7" wide **GP1870F** has **built-in wireless LAN**. Utilizing the wireless LAN enables the following new features.

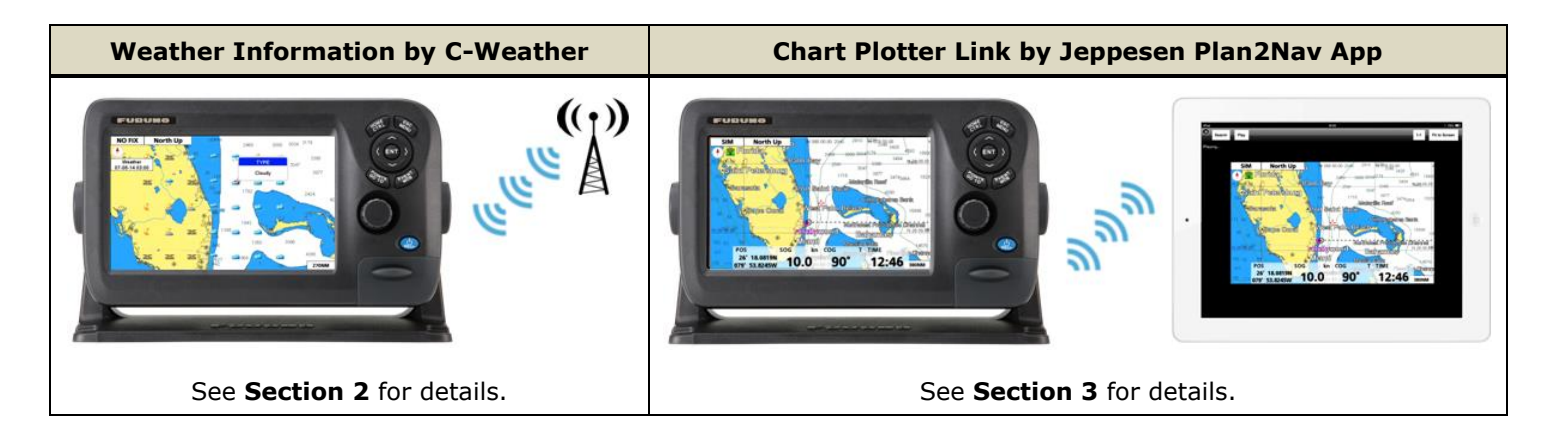

This document describes details on these functions including setup procedures.

#### **Important Notice on Wireless LAN**

The built-in wireless LAN module is approved for use in the US (FCC), Canada, Europe (CE), Oceania and Japan. **For other areas, only use the GP1870F with the wireless LAN turned off.**

<span id="page-1-1"></span>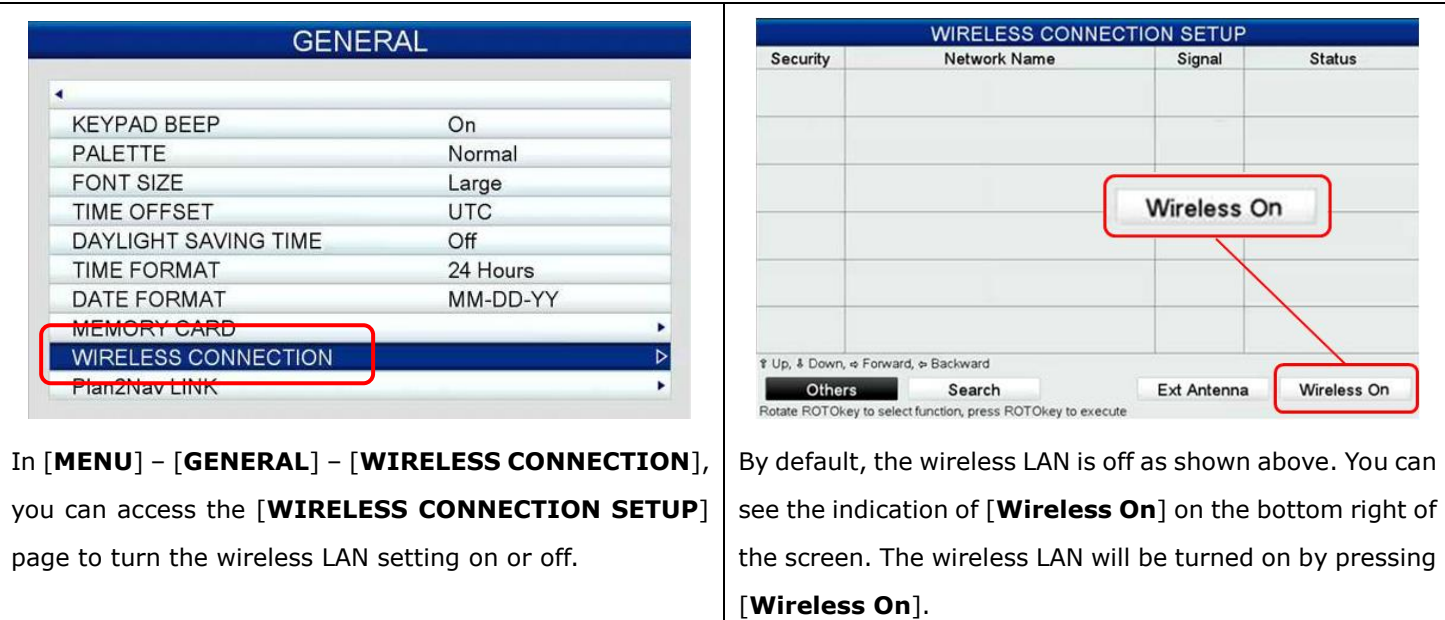

# **2. Weather Information by C-Weather**

## <span id="page-2-0"></span>**2-1 What is C-Weather?**

C-Weather is a free weather service by Jeppesen Marine, Italy. The C-Weather service provides weather coverage throughout the world. Weather forecasts received from the leading meteorological centers are processed at Jeppesen for distribution to customers through Internet download.

## <span id="page-2-1"></span>**2-2 Wireless LAN Settings for Internet Connection**

Turn on the wireless LAN and connect to an access point for Internet connection.

#### 1. Access [**MENU**] – [**GENERAL**] – [**WIRELESS CONNECTION**].

2. Select [**Wireless On**] and push the RotoKey™ to activate the wireless LAN.

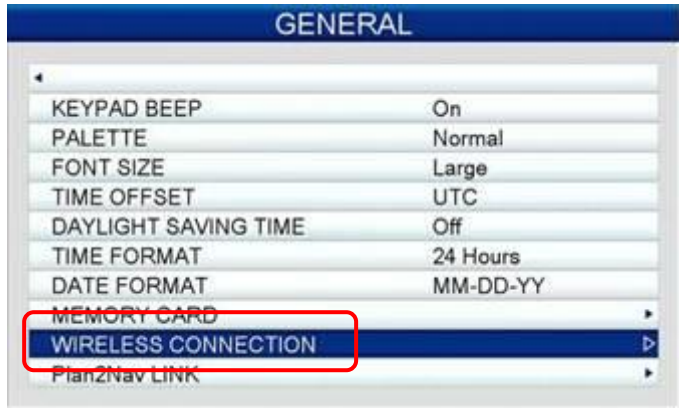

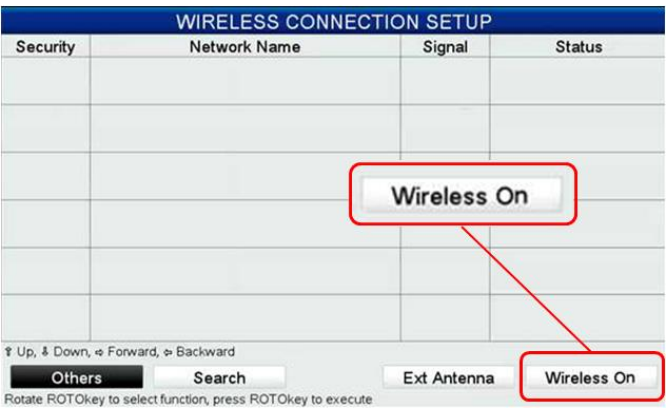

3. SSID's of available access points will be listed on the page. Select an SSID with the arrow keys and push the [**ENT**] key. In this example, the access point [**0024A5E9C8AA\_G**] is selected.

4. Enter the password and click [**Accept**].

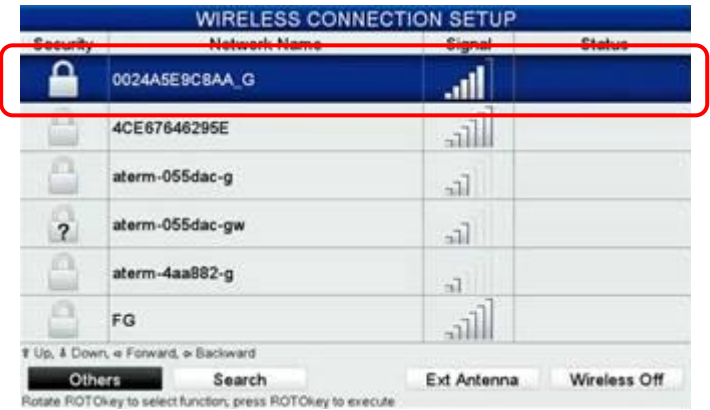

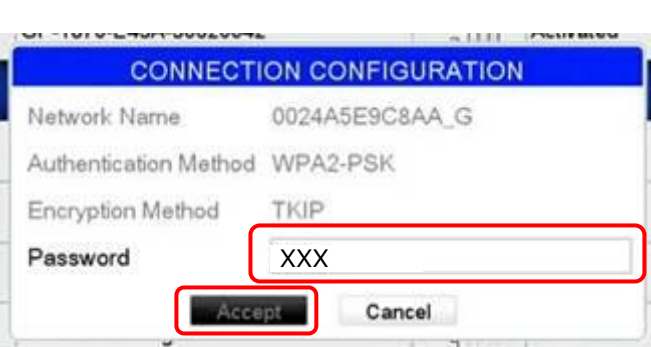

5. After the connection is established, the status will change to [**Connected**].

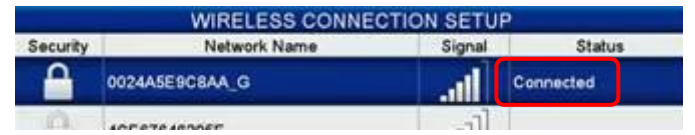

943

1350

**Select Data** 

**4 VAF** 

#### **Tips:**

An entered password will be saved unless the unit is reset to factory default.

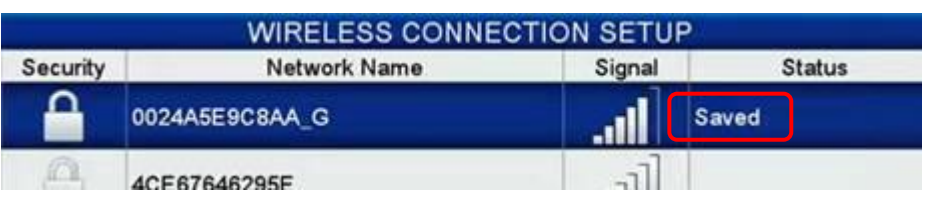

#### **Wireless On**

The previously accessed SSID will be listed on the page with the status [**Saved**].

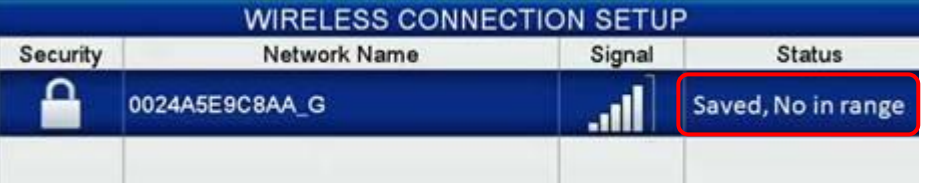

#### **Wireless Off**

1943

The previously saved SSID will be listed on the page even when the wireless LAN is off.

### <span id="page-3-0"></span>**2-3 Downloading Weather**

After the GP1870F is connected to the access point, you can download weather information via the Internet.

1. Long press the RotoKey™ and select [**C-Weather**] then [**Get Latest C-W**].

2. Select a zone for download with the arrow keys to start the download.

After the GP1870F reaches the server, weather information will be downloaded and shown with icons on the plotter screen as shown at right.

Placing a cursor on an icon pops up the weather information around the selected area. In this example, it is cloudy.

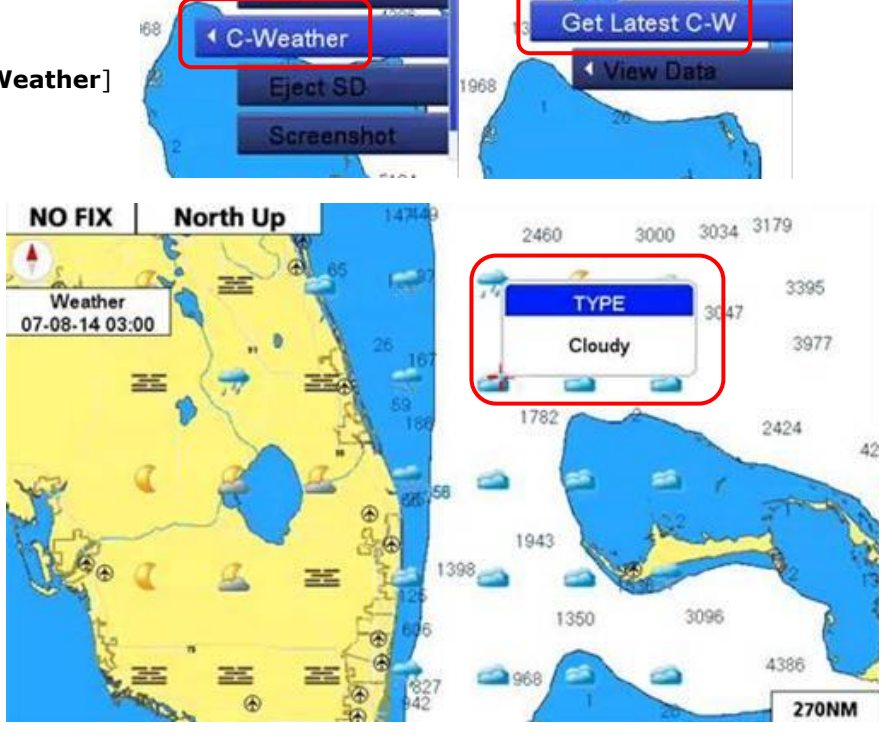

#### **Tips:**

Weather overlay can be deactivated by accessing [**C-Weather**] (long pressing the RotoKey™) – [**View Data**] and selecting [**Display**] to turn it on or off.

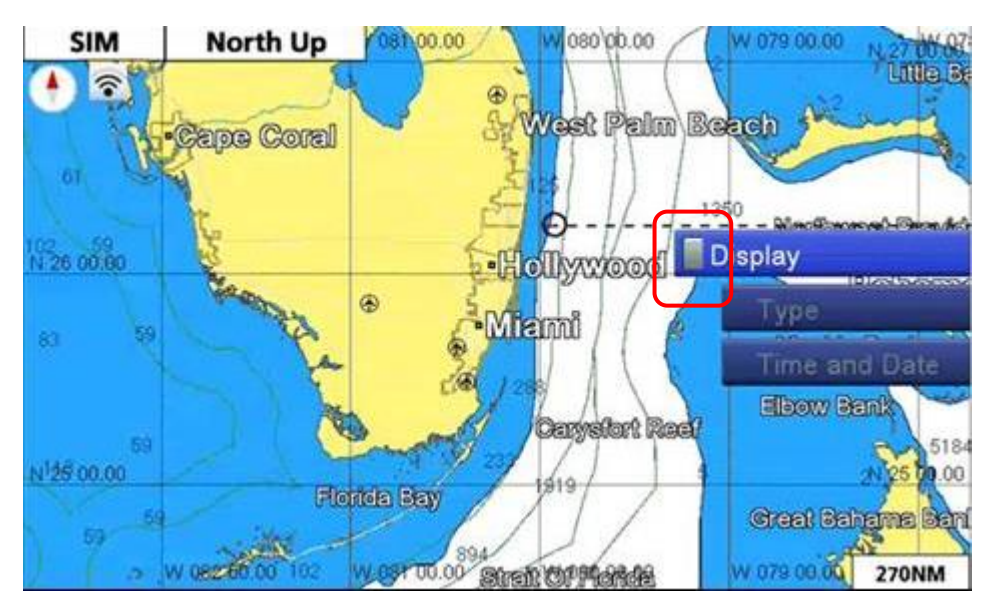

**[Display] – [Off]** When weather overlay is deactivated, only charts are displayed.

**[Display] – [On]** (highlighted)

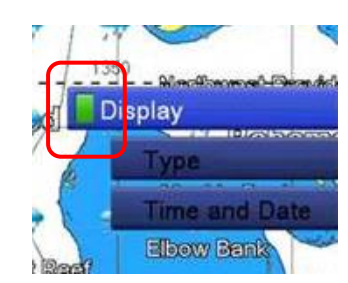

# <span id="page-4-0"></span>**2-4 Weather Type**

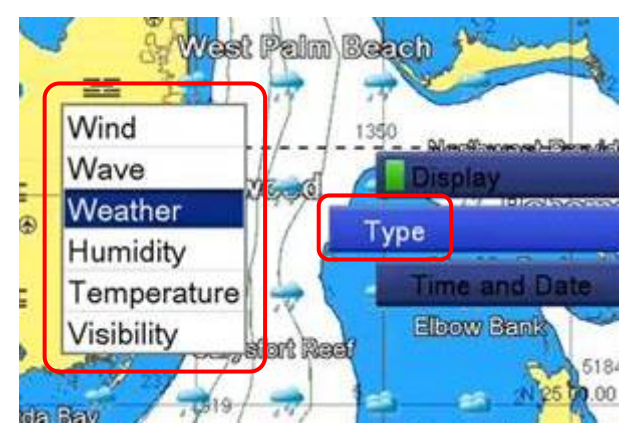

Weather overlay modes are selectable between weather types: [**Wind**], [**Wave**], [**Weather**], [**Humidity**], [**Temperature**], and [**Visibility**]. To select a mode to be shown on the screen, access [**C-Weather**] (long pressing the RotoKey™) – [**View Data**] – [**Type**]. A list of weather display options will pop up. The plotter screen will have the selected weather type overlaid on the charts.

Here are sample shots of available display options. As you can see, the selected weather type is indicated on the top left of the screen.

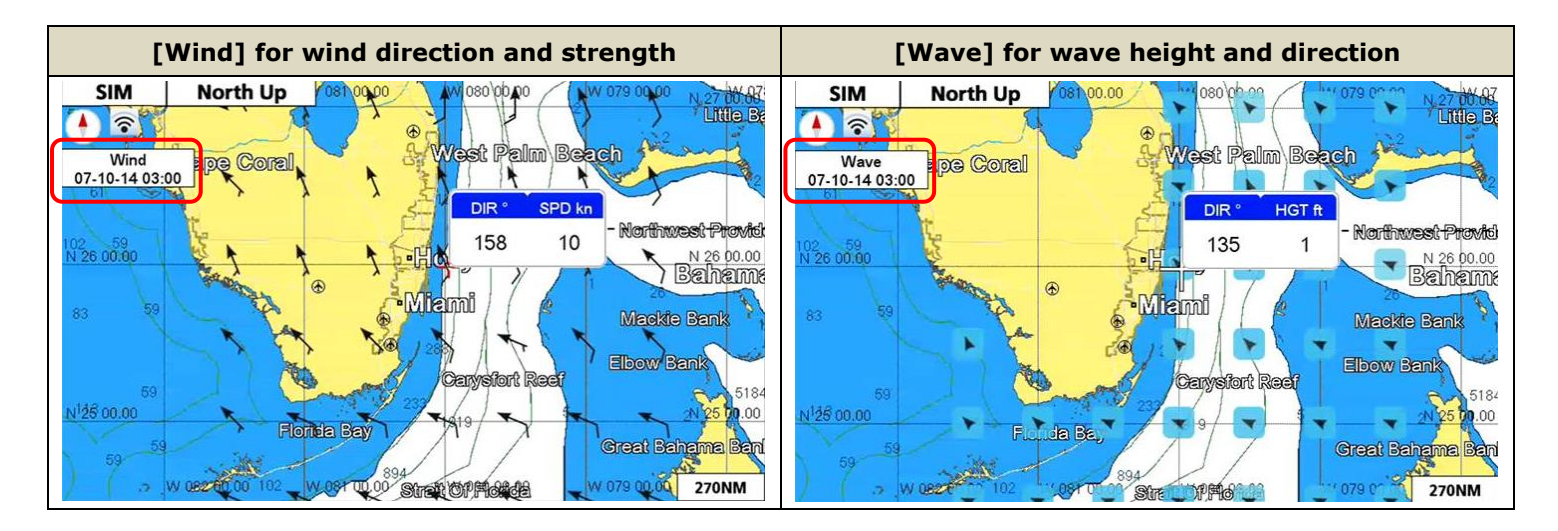

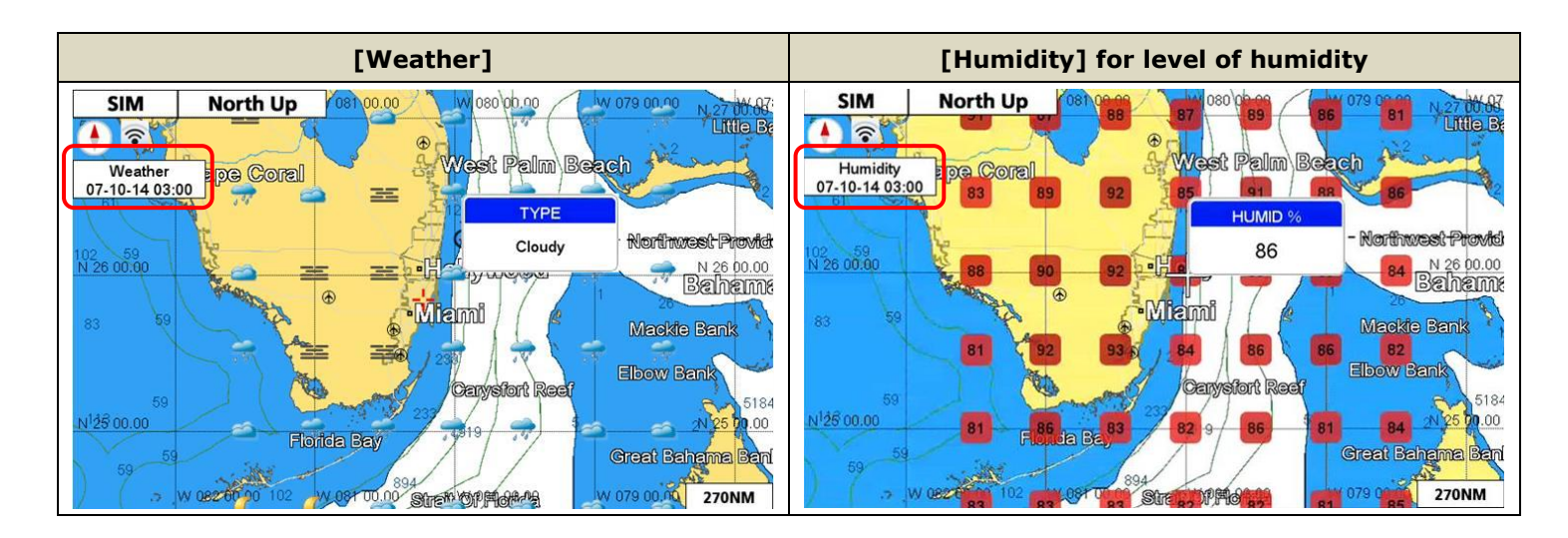

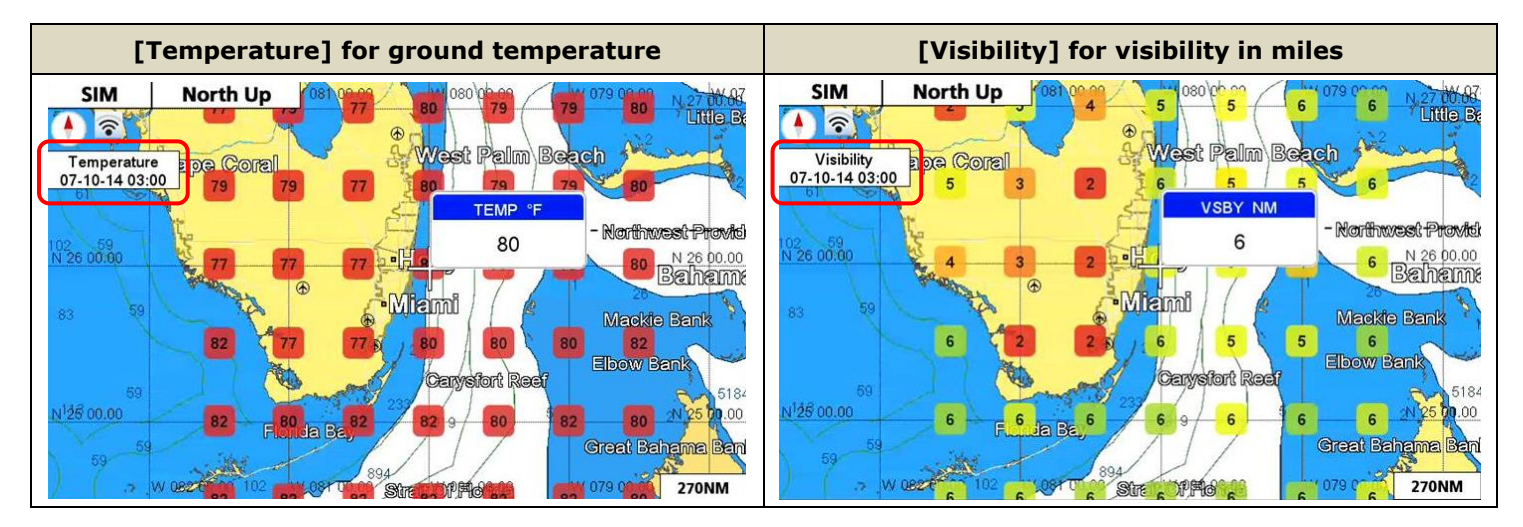

# <span id="page-5-0"></span>**2-5 Overlay by Forecasted Date and Time**

Overlaid weather data can be switched according to forecasted date and time. To see the information on a specific date and time, access [**C-Weather**] (long pressing the RotoKey™) – [**View Data**] – [**Time and Date**] and select the date and time. The selected data will be overlaid on the screen.

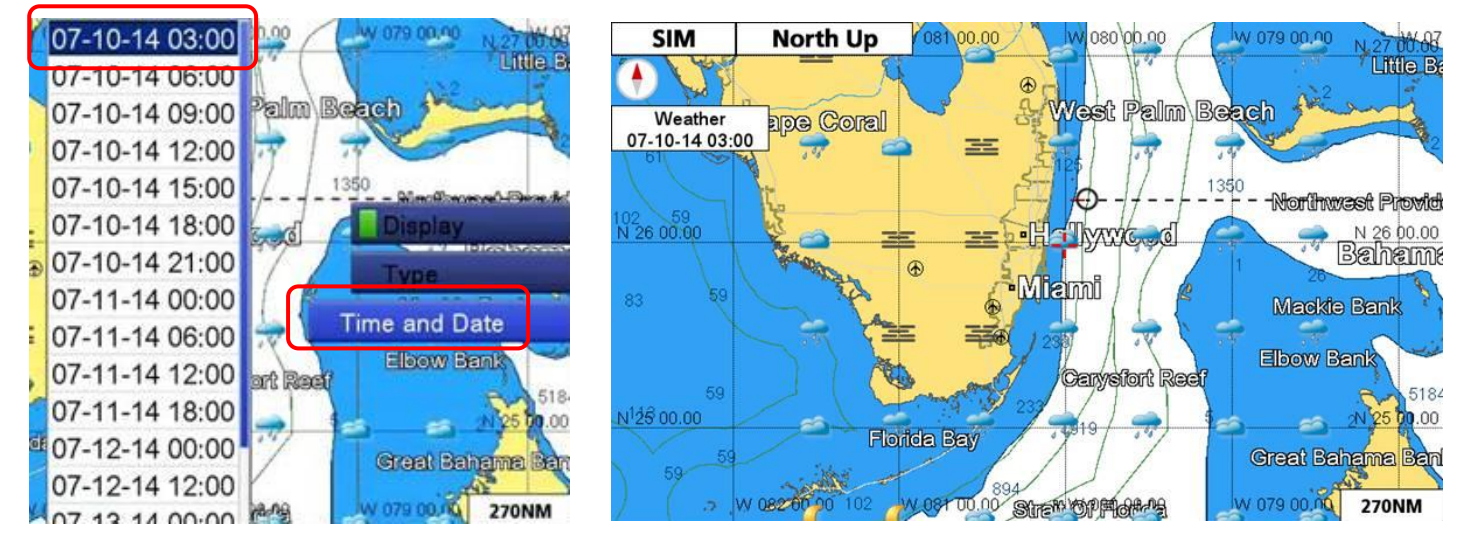

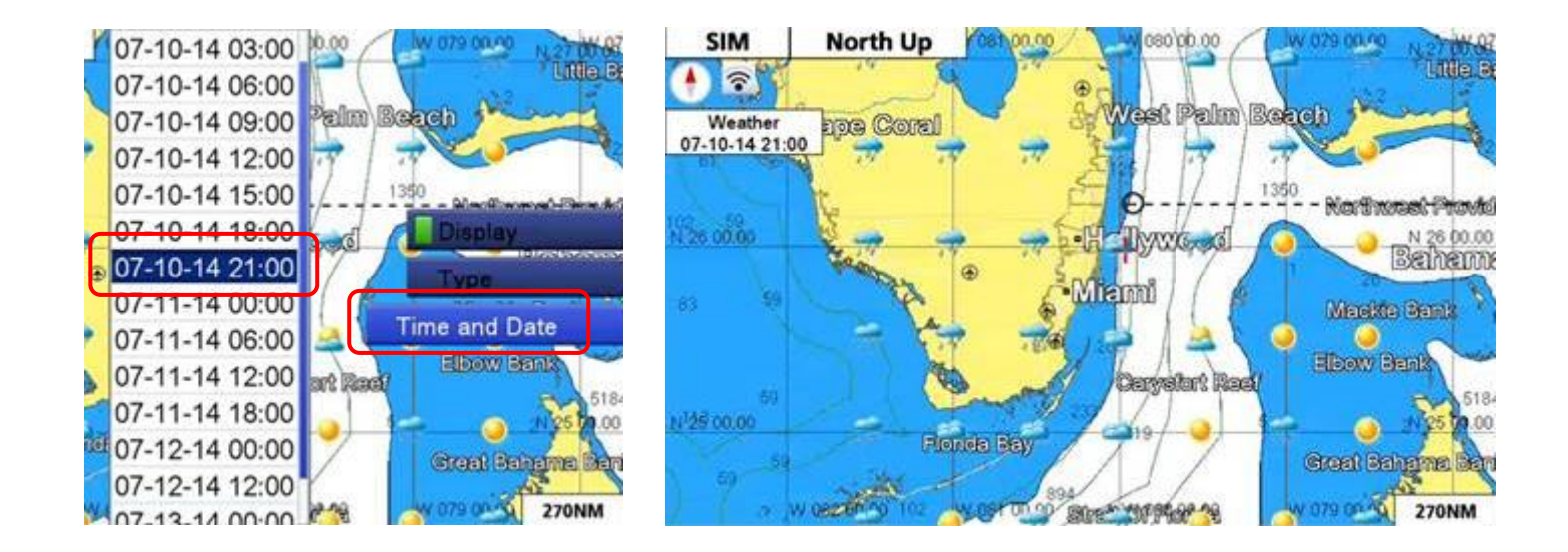

# <span id="page-6-0"></span>**3. Chart Plotter Link by Jeppesen Plan2Nav App**

The GP1870F v2.0.3 also supports ad-hoc communication with an **iOS device** such as an iPad or iPhone. Here is another wireless solution in combination with the **Jeppesen Marine Plan2Nav app**. The latest Plan2Nav app on the App Store has a "Chart Plotter Link" feature, which allows the GP1870F to display images on a wirelessly connected iOS device (remote operation is not available). Your iOS device can be utilized as a remote display for the GP1870F.

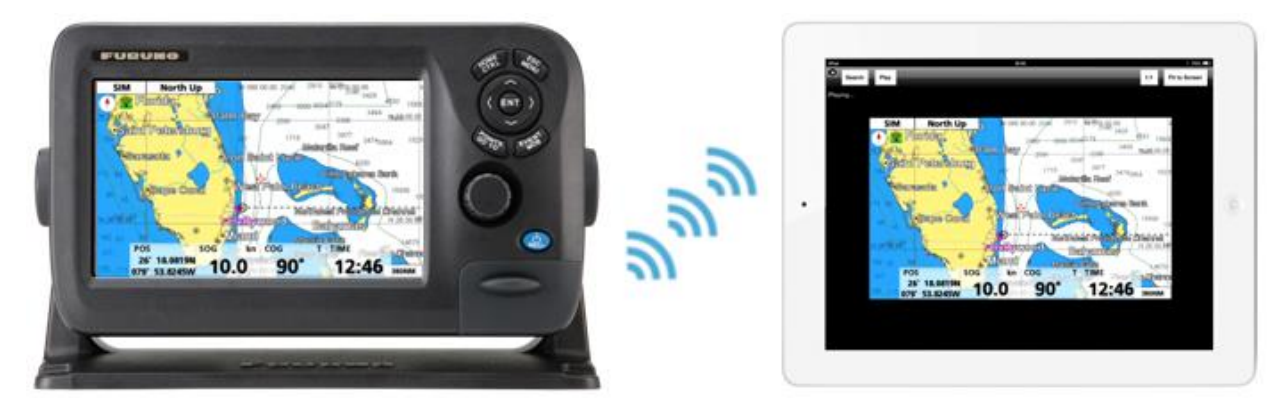

#### **Note:**

- (1) Only one iOS device can be wirelessly connected to the GP1870F.
- (2) The GP1870F does not support connection to Android devices.
- (3) Remote operation of the GP1870F is not available over an iOS device with the Plan2Nav app.

### <span id="page-6-1"></span>**3-1 What is Plan2Nav App and Chart Plotter Link?**

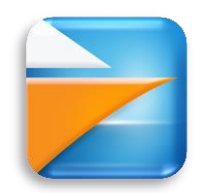

**Plan2Nav** is a navigation app released by Jeppesen Marine, Italy. It has a feature called "**Chart Ploter Link**" to show a wirelessly connected plotter screen on the Plan2Nav app screen. To get started, access the App Store and download the app. To get ready for the Chart Plotter Link by Plan2Nav app, see **Section 3-2** and **3-3** for settings of the GP1870F and iOS devices.

### <span id="page-7-0"></span>**3-2 Wireless LAN Settings for iOS Connection**

To get ready for ad-hoc communication with an iOS device, proceed to the following wireless LAN settings on the GP1870F.

- 1. Access [**MENU**] [**GENERAL**] [**WIRELESS CONNECTION**].
- 2. Select [**Wireless On**] and push the RotoKey™ to activate the wireless LAN.

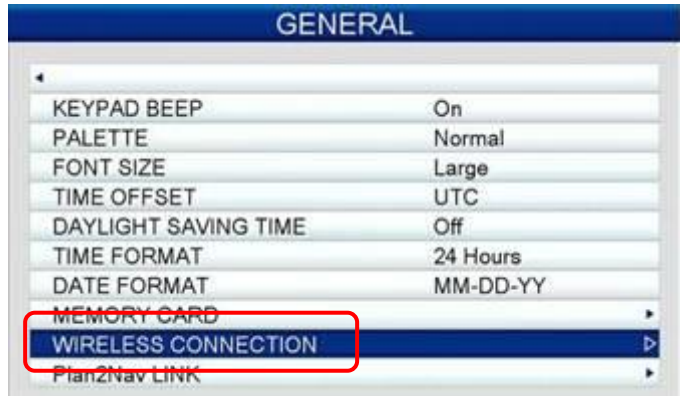

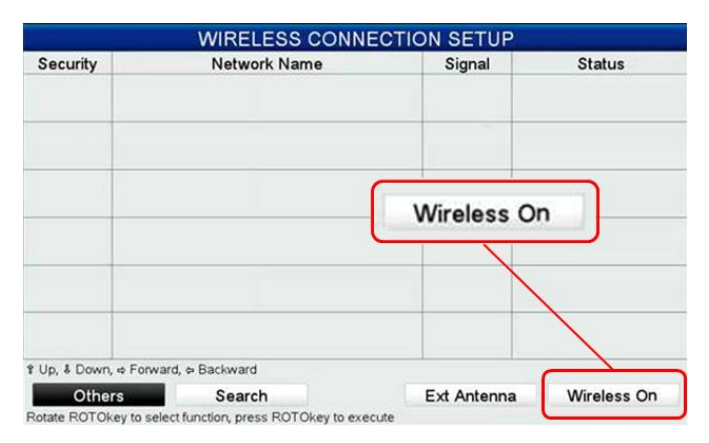

3. You will see the network name of [**GP-1870F-xxx**] on the page. Select it with the arrow keys and push the [**ENT**] key.

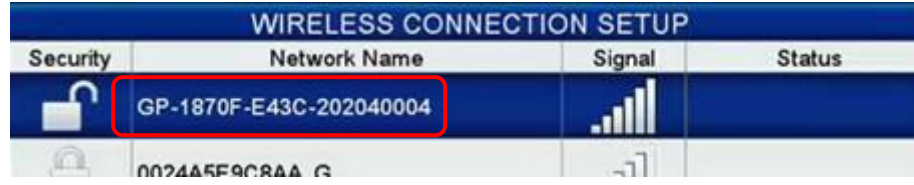

The status will change to [**Activated**]. With this status, the GP1870F is ready for wireless connection to an iOS device by ad-hoc communication, working as an access point for the device.

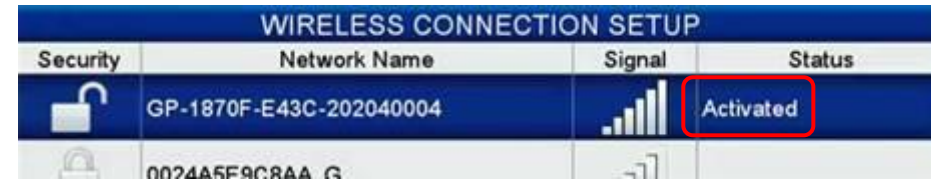

4. Access [**MENU**] – [**GENERAL**] – [**Plan2Nav LINK**] and set [**Plan2Nav Link**] – [**On**].

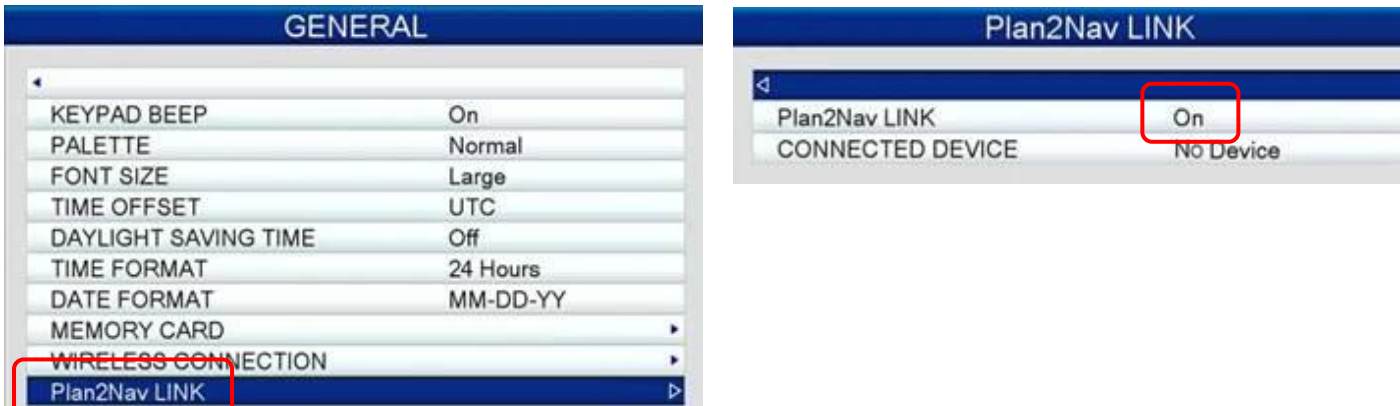

### <span id="page-8-0"></span>**3-3 iOS Device Settings**

After the GP1870F is ready for the wireless network with an iOS device, proceed to the following settings on the iOS device to be linked with the GP1870F.

1. Access [**Settings**] – [**Wi-Fi**] and turn on the Wi-Fi.

2. Select the SSID of [**GP-1870F-xxx**], the same name as the one shown on the GP1870F wireless connection setup page.

3. The following notice may pop up; tap [**Join Anyway**] to continue to establish the wireless connection.

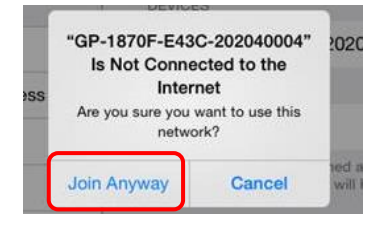

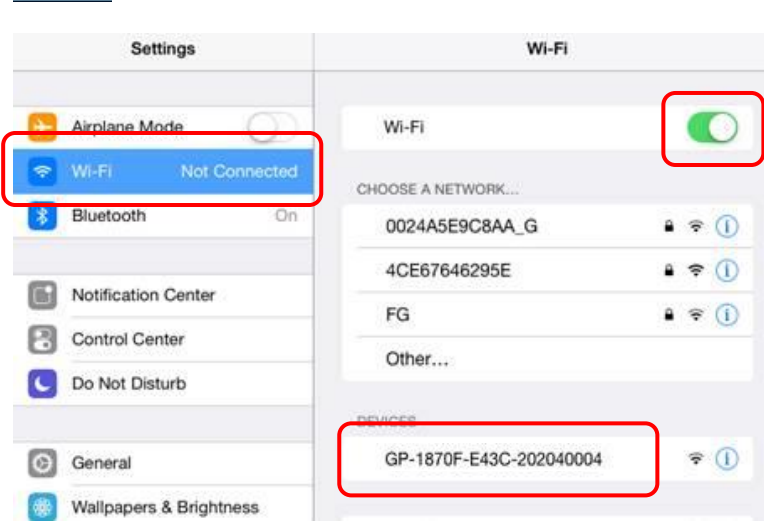

4. A [√] symbol will appear when the Wi-Fi connection is established. To confirm the connection, tap the SSID icon to verify that an IP address and subnet mask are shown in the DHCP tab.

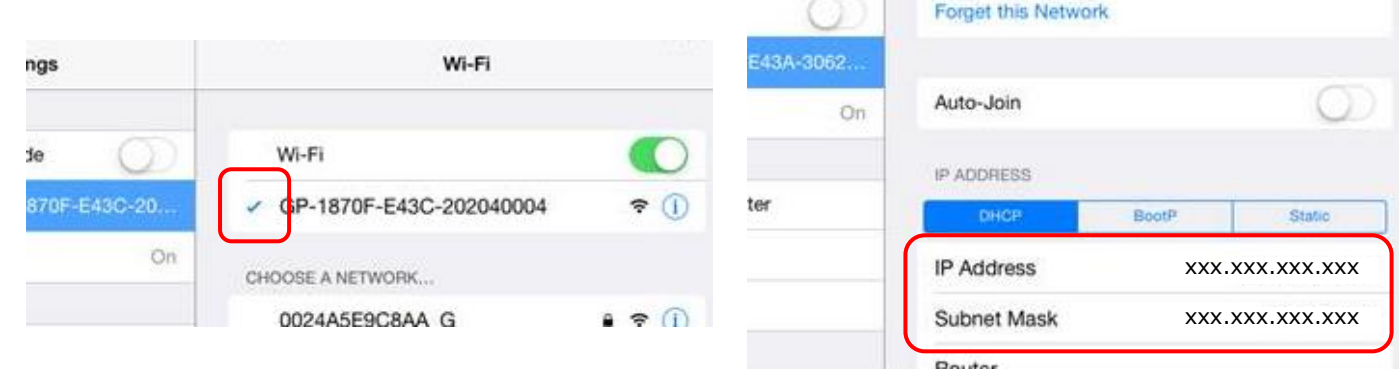

#### **Tips:**

After the Wi-Fi settings on the iOS device are complete, the GP1870F will indicate that an iOS device is connected. Access [**MENU**] – [**GENERAL**] – [**Plan2Nav Link**] – [**CONNECTED DEVICE**] and see that [**iOS Device**] is indicated.

#### Plan2Nav LINK

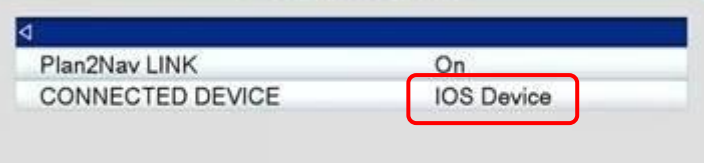

# <span id="page-9-0"></span>**3-4 Linking with Model GP1870F**

The GP1870F and iOS device are now ready to link using the Plan2Nav app.

1. On the iOS device, launch the Plan2Nav app.

page.

displayed.

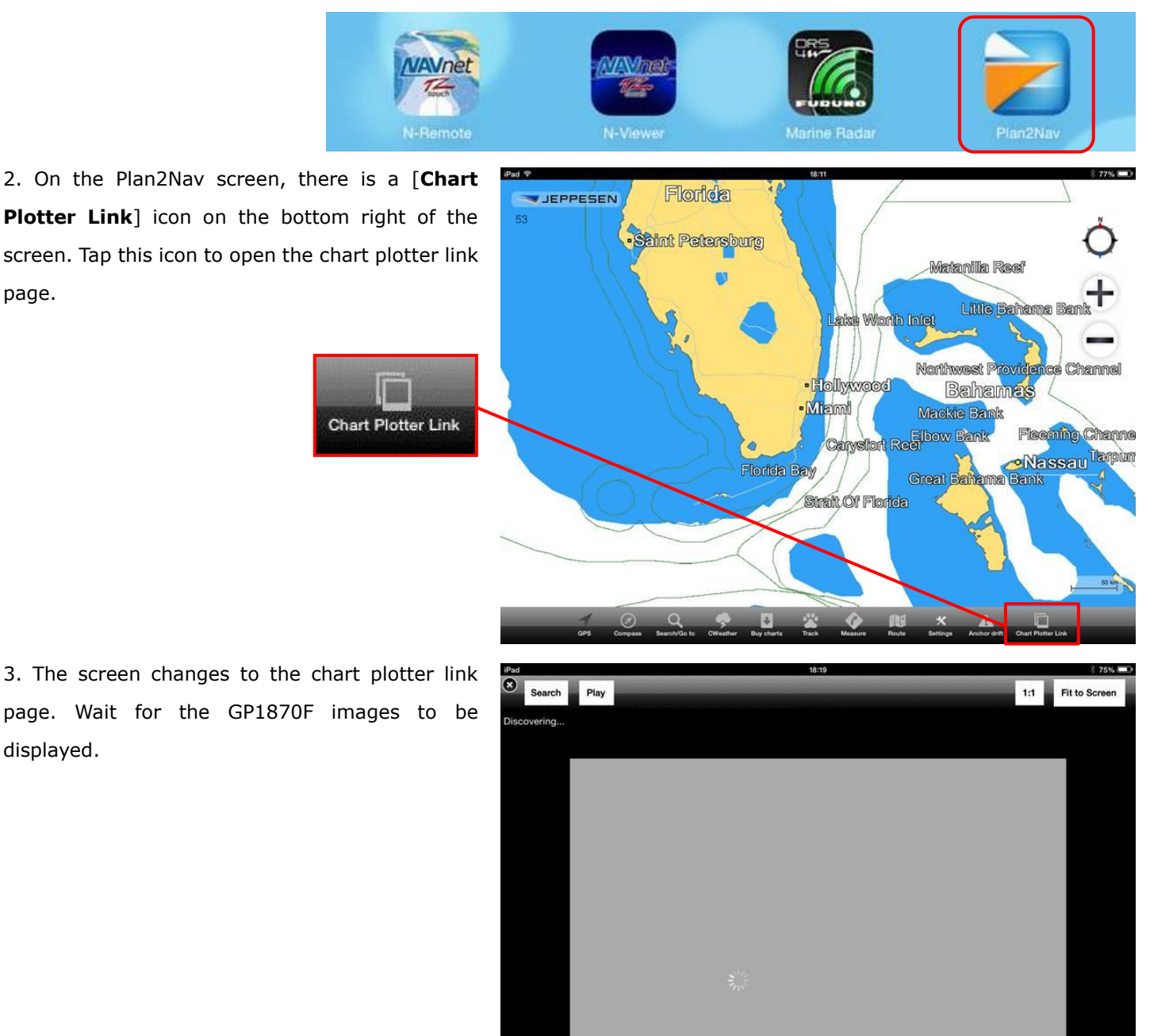

10

4. After the link is established, the GP1870F images will be shown on the iOS device over the Plan2Nav app.

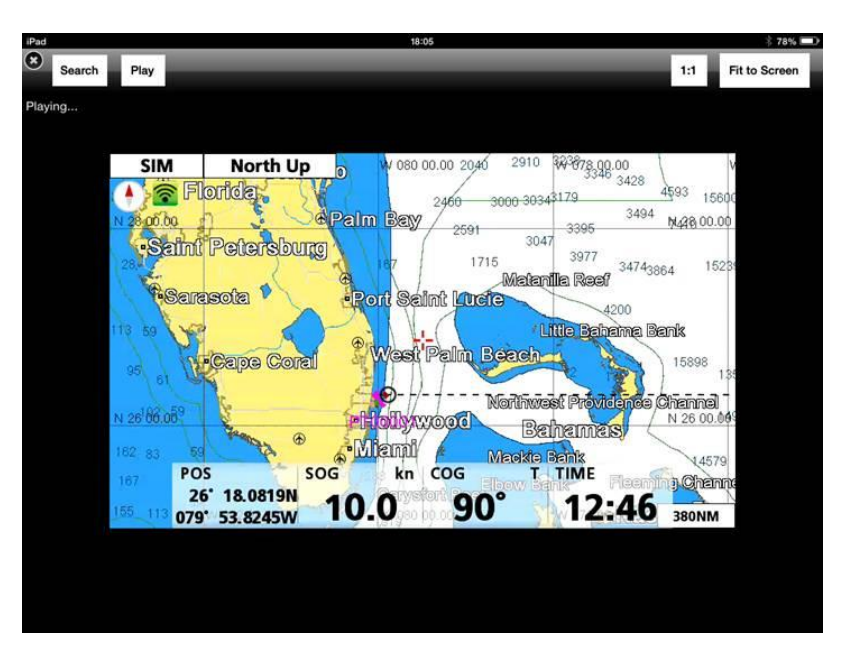

# <span id="page-10-0"></span>**4. Weather Download vs Chart Plotter Link**

The weather download and chart plotter link are not simultaneously available. According to the function to be used, switch the wireless LAN settings on the GP1870F.

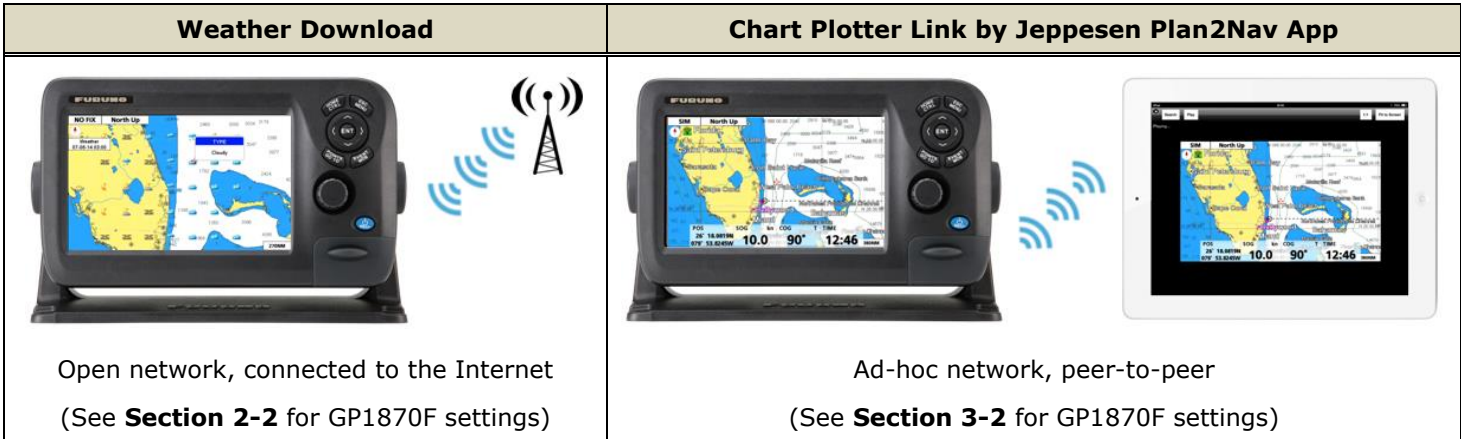

--- END ---

*(iPad and iPhone are trademarks of Apple Inc.)*